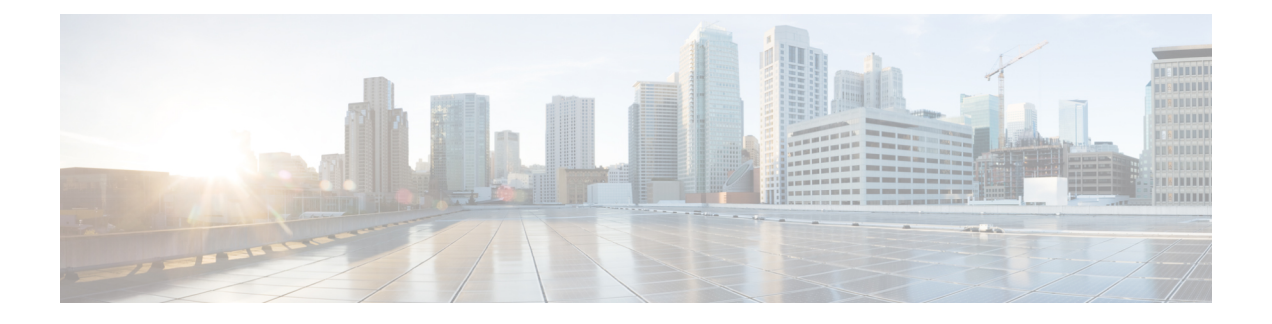

# **AAA** の **RADIUS** サーバ

この章では、AAA 用に RADIUS サーバを設定する方法について説明します。

- AAA 用の RADIUS [サーバについて](#page-0-0) (1ページ)
- AAA の RADIUS [サーバのガイドライン](#page-21-0) (22 ページ)
- AAA 用の RADIUS [サーバの設定](#page-22-0) (23 ページ)
- RADIUS [サーバの認証および認可のテスト](#page-28-0) (29 ページ)
- AAA 用の RADIUS [サーバのモニタリング](#page-28-1) (29 ページ)
- AAA 用の RADIUS [サーバの履歴](#page-29-0) (30 ページ)

## <span id="page-0-0"></span>**AAA** 用の **RADIUS** サーバについて

Cisco ASA は AAA について、次の RFC 準拠 RADIUS サーバをサポートしています。

- Cisco Secure ACS 3.2、4.0、4.1、4.2、および 5.x
- Cisco Identity Services Engine (ISE)
- RSA 認証マネージャ 5.2、6.1 および 7.x の RSA Radius
- Microsoft

### サポートされている認証方式

ASA は、RADIUS サーバでの次の認証方式をサポートします。

- PAP:すべての接続タイプの場合。
- CHAP および MS-CHAPv1:L2TP-over-IPsec 接続の場合。
- MS-CHAPv2:L2TP-over-IPsec 接続の場合。また、パスワード管理機能がイネーブルで、 通常の IPsec リモート アクセス接続の場合。MS-CHAPv2 は、クライアントレス接続でも 使用できます。
- 認証プロキシ モード:RADIUS から Active Directory、RADIUS から RSA/SDI、Radius か らトークン サーバ、RSA/SDI から RADIUS の各接続。

MS-CHAPv2 を、ASA と RADIUS サーバの間の VPN 接続で使用 されるプロトコルとしてイネーブルにするには、トンネルグルー プ一般属性でパスワード管理をイネーブルにする必要がありま す。パスワード管理を有効にすると、ASAからRADIUSサーバへ の MS-CHAPv2 認証要求が生成されます。詳細については、 **password-management** コマンドの説明を参照してください。 (注)

> 二重認証を使用し、トンネルグループでパスワード管理をイネー ブルにした場合は、プライマリ認証要求とセカンダリ認証要求に MS-CHAPv2要求属性が含まれます。RADIUSサーバがMS-CHAPv2 をサポートしない場合は、**no mschapv2-capable**コマンドを使用し て、そのサーバが MS-CHAPv2 以外の認証要求を送信するように 設定できます。

#### **VPN** 接続のユーザ認証

ASA は、RADIUS サーバを使用して、ダイナミック ACL またはユーザごとの ACL 名を使用す る VPN リモート アクセスおよびファイアウォール カットスルー プロキシ セッションのユー ザ許可を実行できます。ダイナミックACLを実装するには、これをサポートするようにRADIUS サーバを設定する必要があります。ユーザを認証する場合、RADIUS サーバによってダウン ロード可能ACL、またはACL名がASAに送信されます。所定のサービスへのアクセスがACL によって許可または拒否されます。認証セッションの有効期限が切れると、ASA は ACL を削 除します。

ACL に加えて、ASA は、VPN リモート アクセスおよびファイアウォール カットスルー プロ キシセッションの認証およびアクセス許可の設定を行うための多くの属性をサポートしていま す。

### **RADIUS** 属性のサポートされるセット

ASA は次の RADIUS 属性のセットをサポートしています。

- RFC 2138 に定義されている認証属性
- RFC 2139 に定義されているアカウンティング属性
- RFC 2868 に定義されているトンネル プロトコル サポート用の RADIUS 属性
- Cisco IOS ベンダー固有属性 (VSA) は、RADIUS ベンダー ID 9 で識別されます。
- RADIUS ベンダー ID 3076 によって識別される Cisco VPN 関連 VSA
- RFC 2548 に定義されている Microsoft VSA

### サポートされる **RADIUS** 認証属性

認可では、権限または属性を使用するプロセスを参照します。認証サーバとして定義されてい るRADIUSサーバは、権限または属性が設定されている場合はこれらを使用します。これらの 属性のベンダー ID は 3076 です。

次の表に、ユーザ認可に使用可能な、サポートされている RADIUS 属性の一覧を示します。

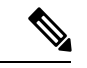

RADIUS 属性名には、cVPN3000 プレフィックスは含まれていません。Cisco Secure ACS 4.x は、この新しい名前をサポートしますが、4.0 以前の ACS の属性名にはまだ cVPN3000 プレ フィックスが含まれています。ASA は、属性名ではなく数値の属性 ID に基づいて RADIUS 属 性を使用します。 (注)

次の表に示した属性はすべてダウンストリーム属性であり、RADIUS サーバから ASA に送信 されます。ただし、属性番号146、150、151、および152を除きます。これらの属性番号はアッ プストリーム属性であり、ASA から RADIUS サーバに送信されます。RADIUS 属性 146 およ び 150 は、認証および認可の要求の場合に ASA から RADIUS サーバに送信されます。前述の 4 つの属性はすべて、アカウンティング開始、中間アップデート、および終了の要求の場合に ASA から RADIUS サーバに送信されます。アップストリーム RADIUS 属性 146、150、151、 152 は、バージョン 8.4(3) で導入されました。

#### 表 **<sup>1</sup> :** サポートされる **RADIUS** 認証属性

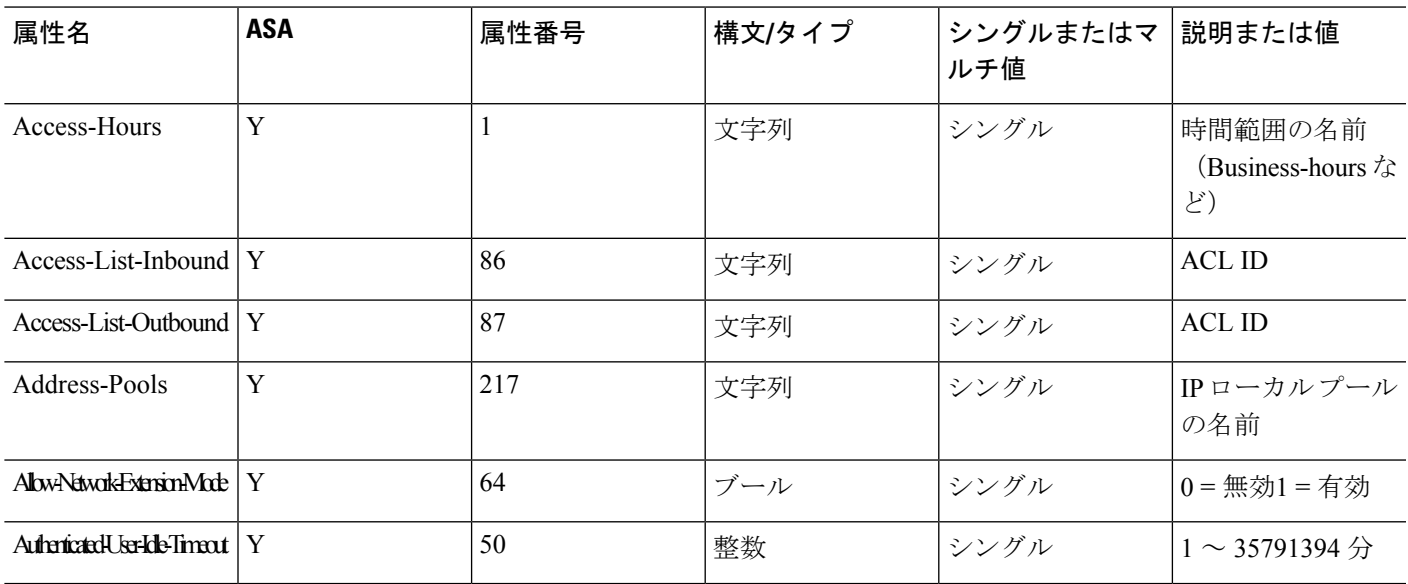

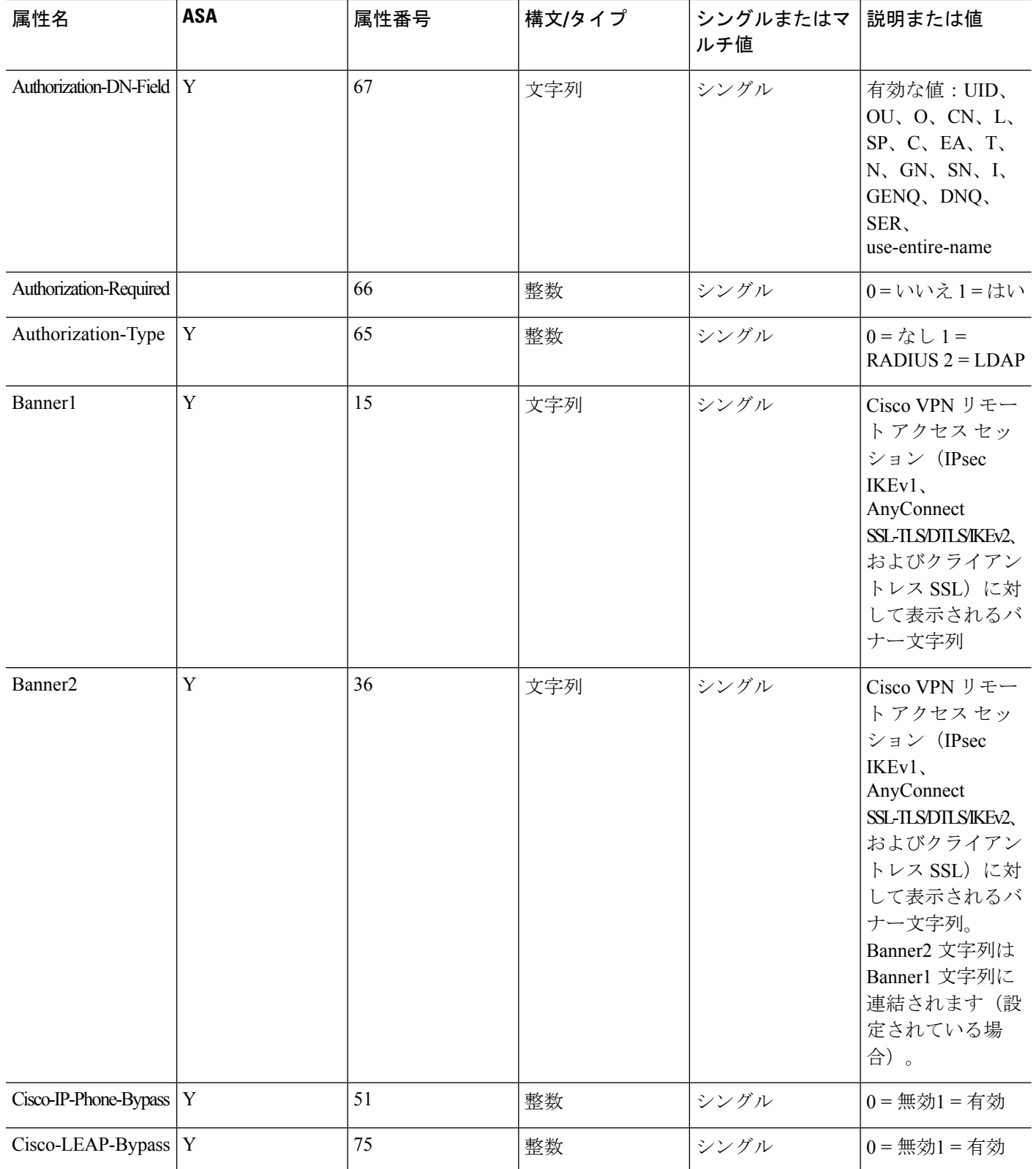

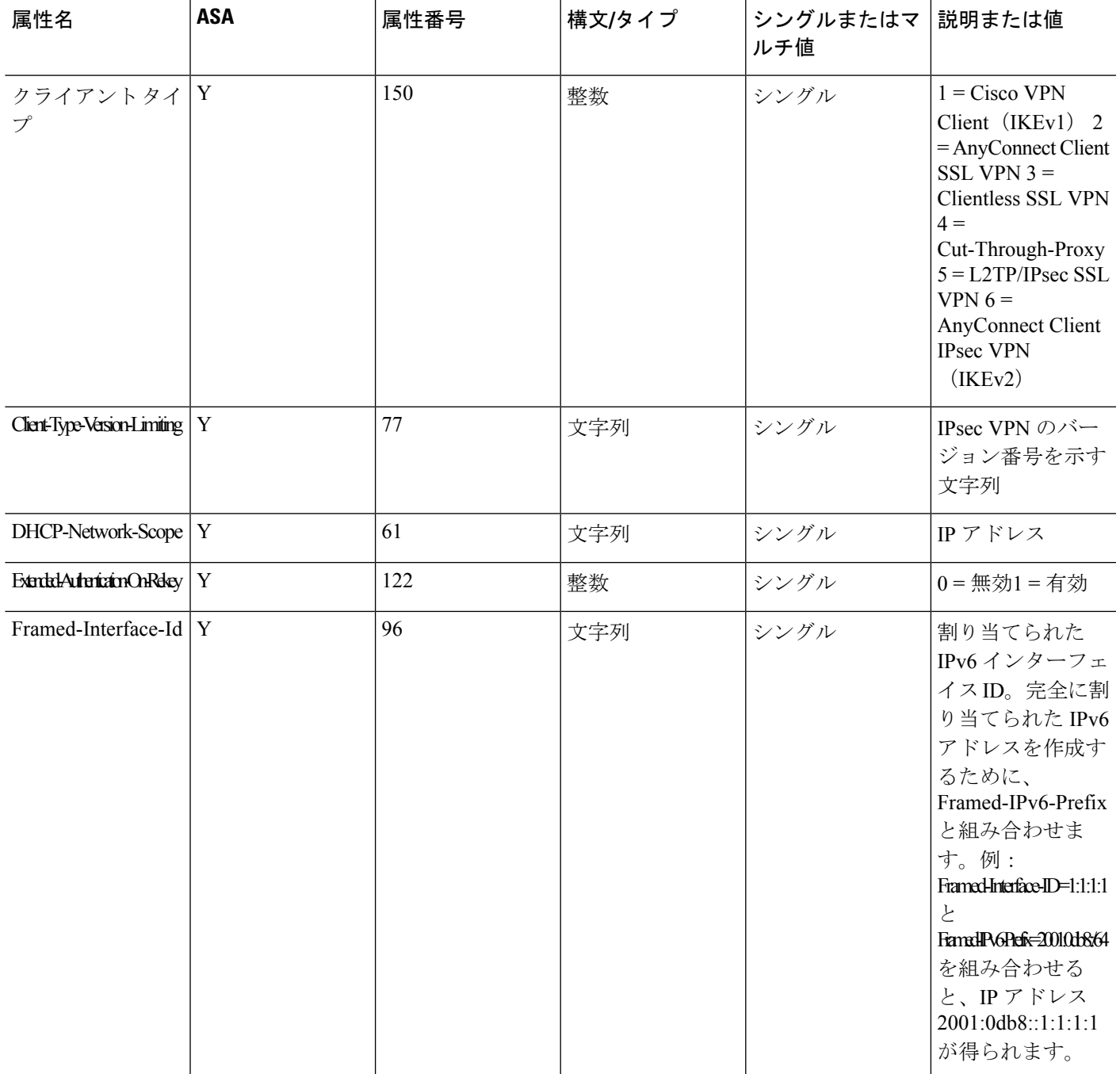

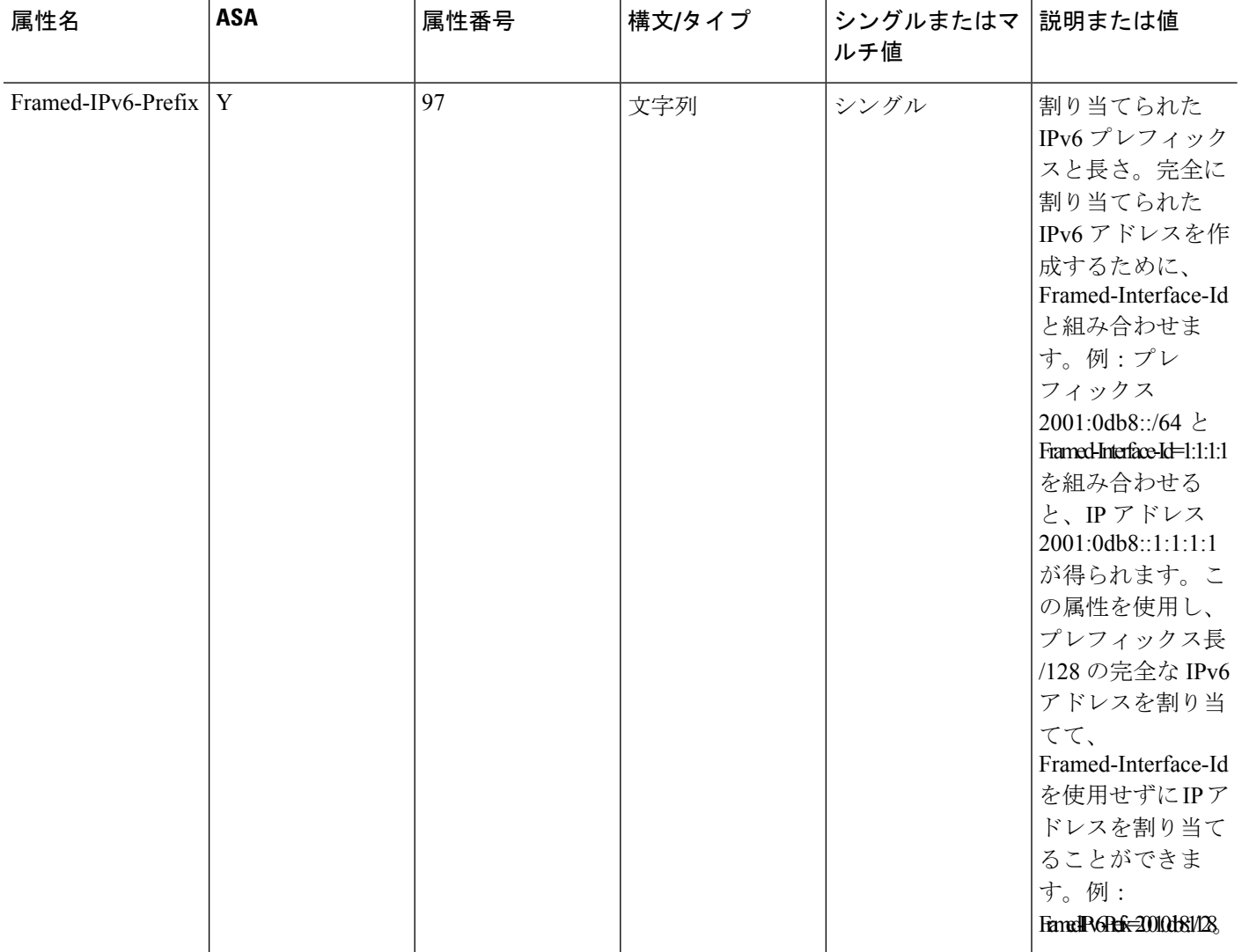

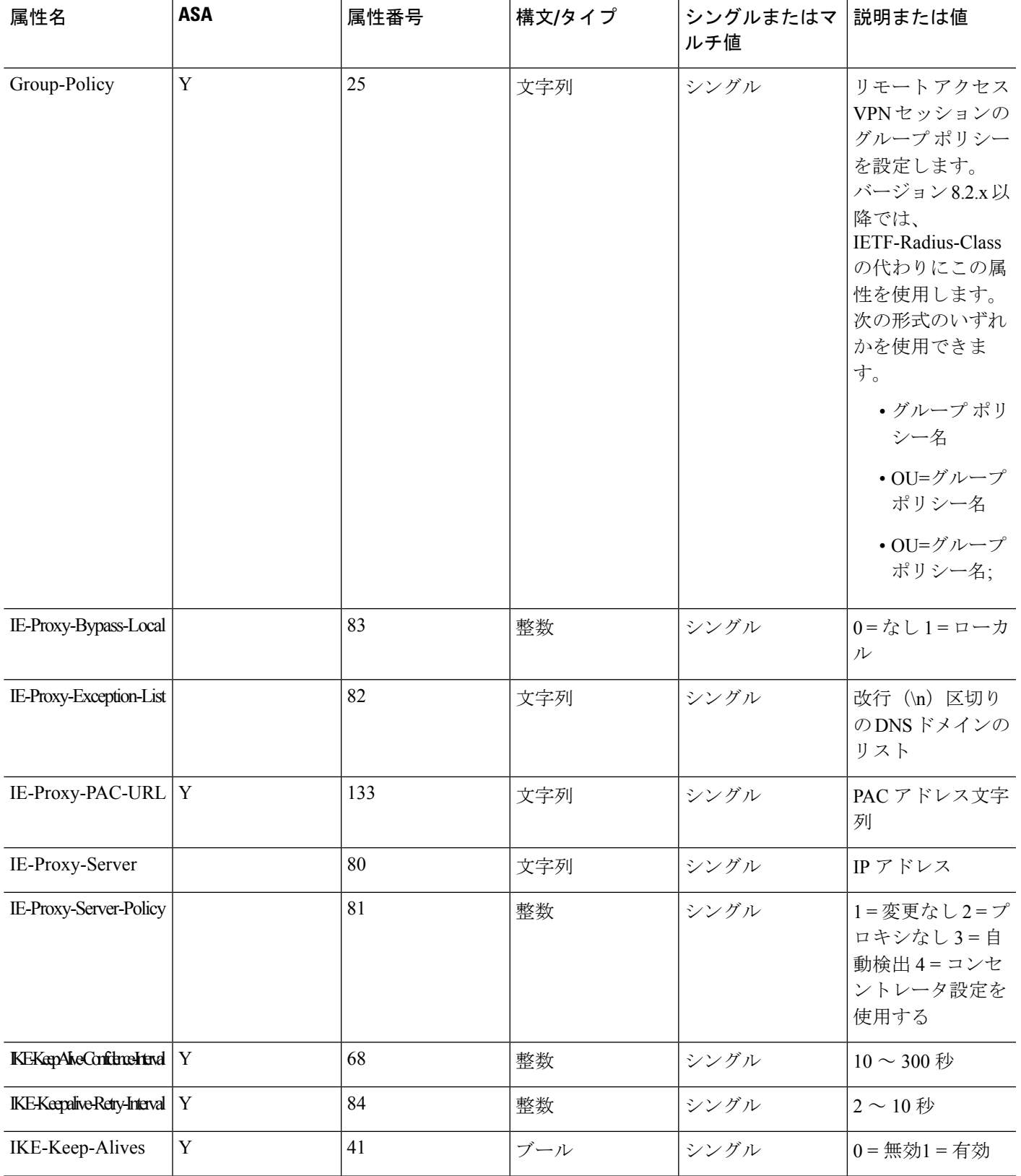

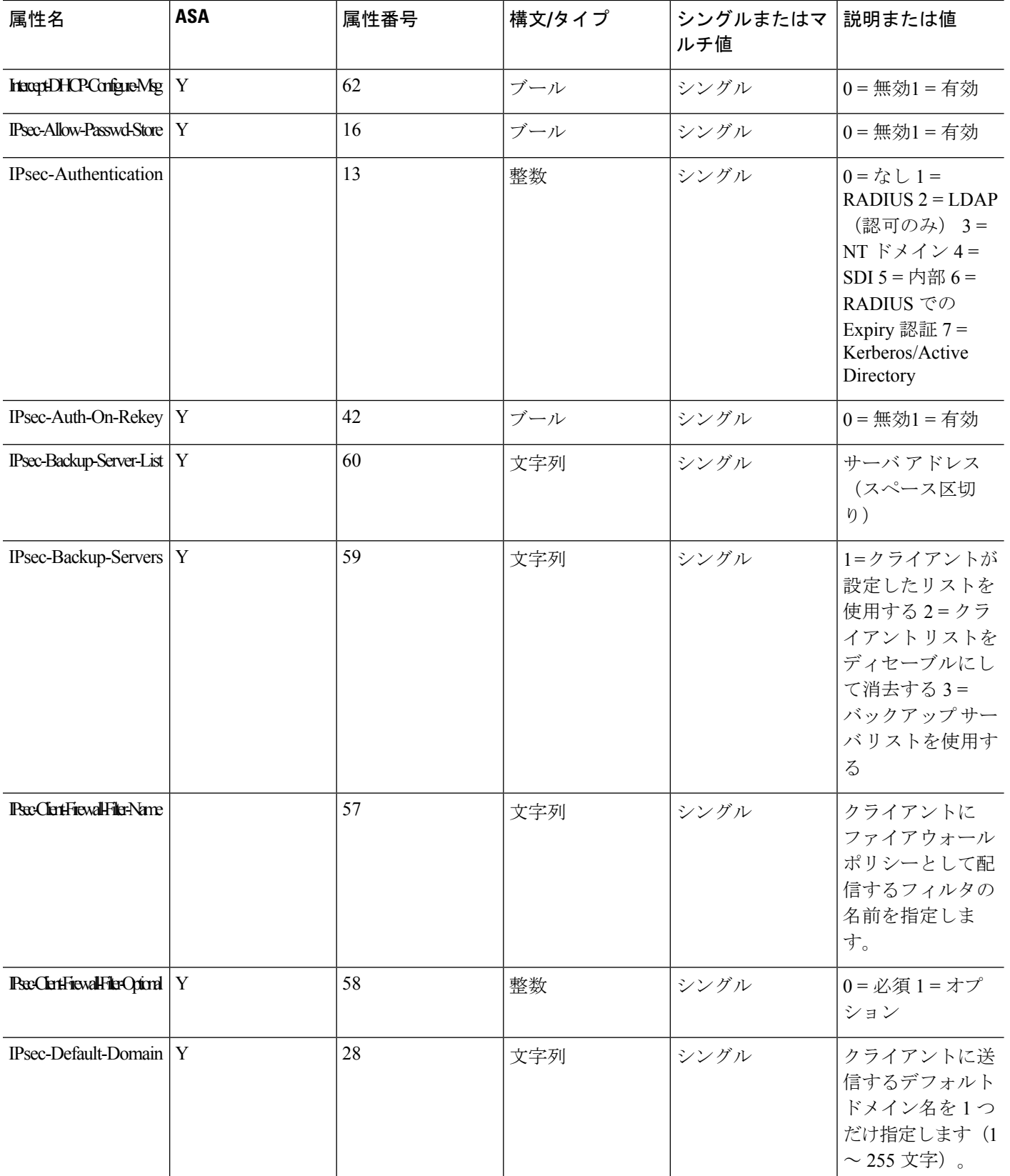

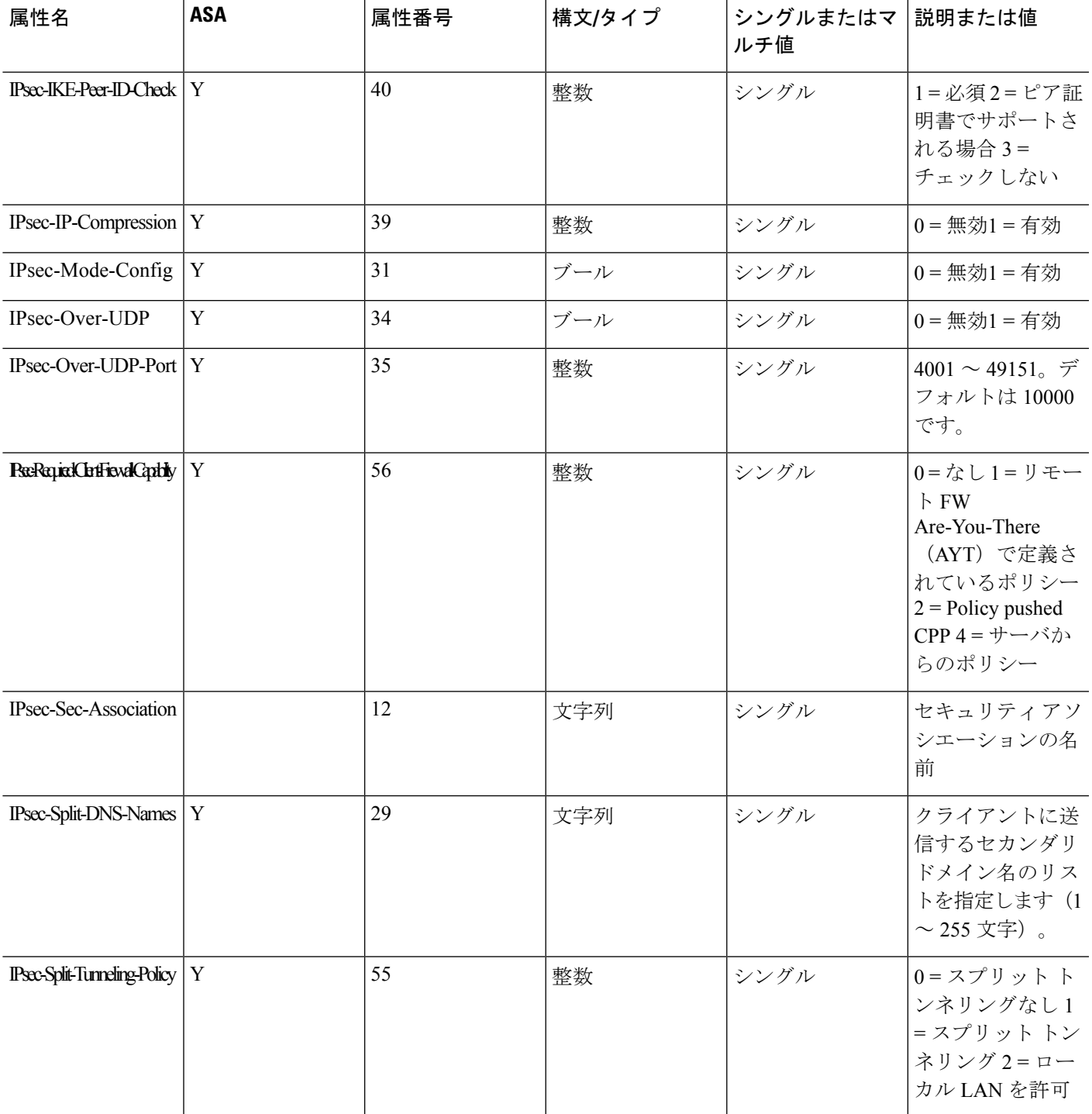

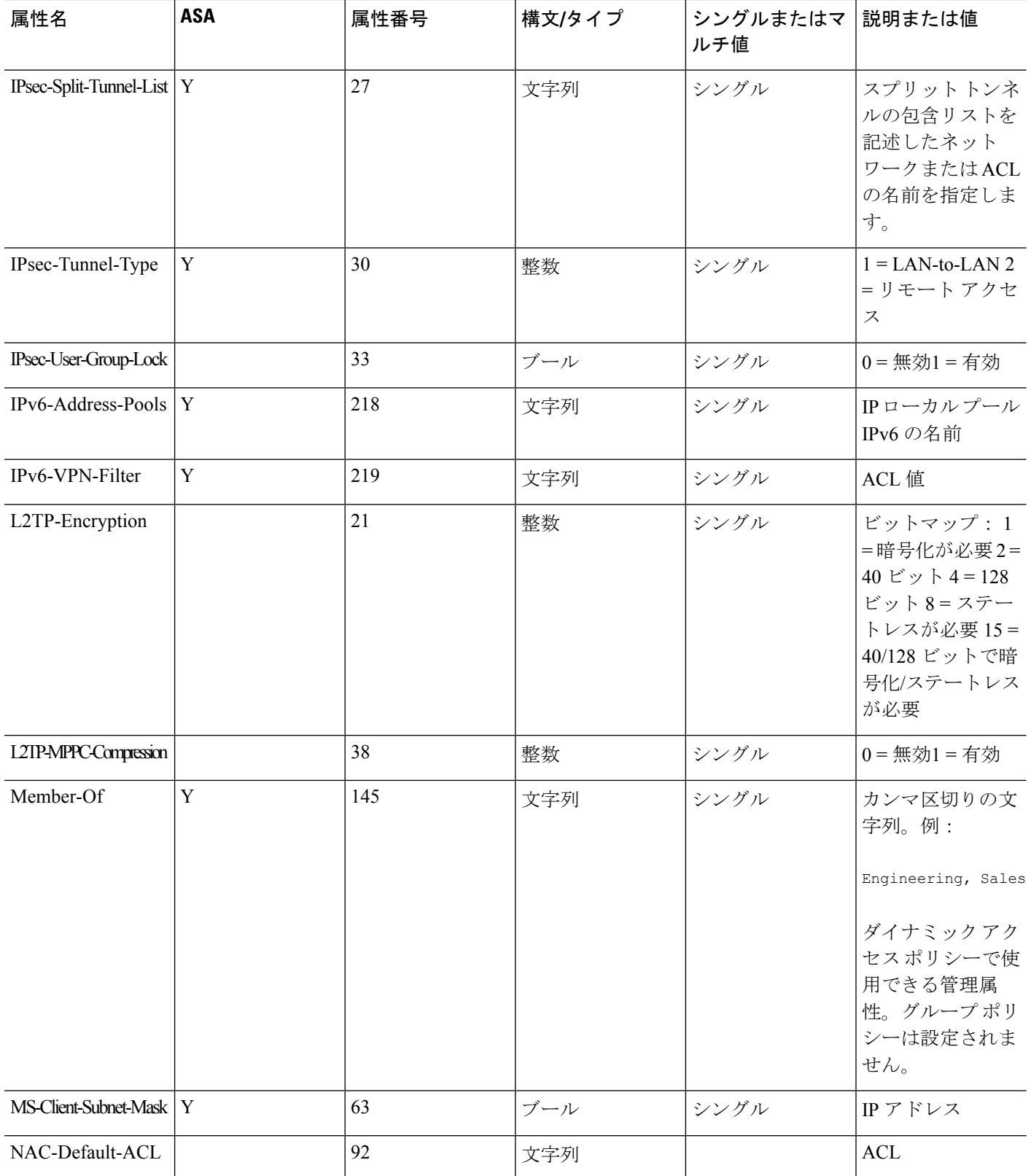

٦

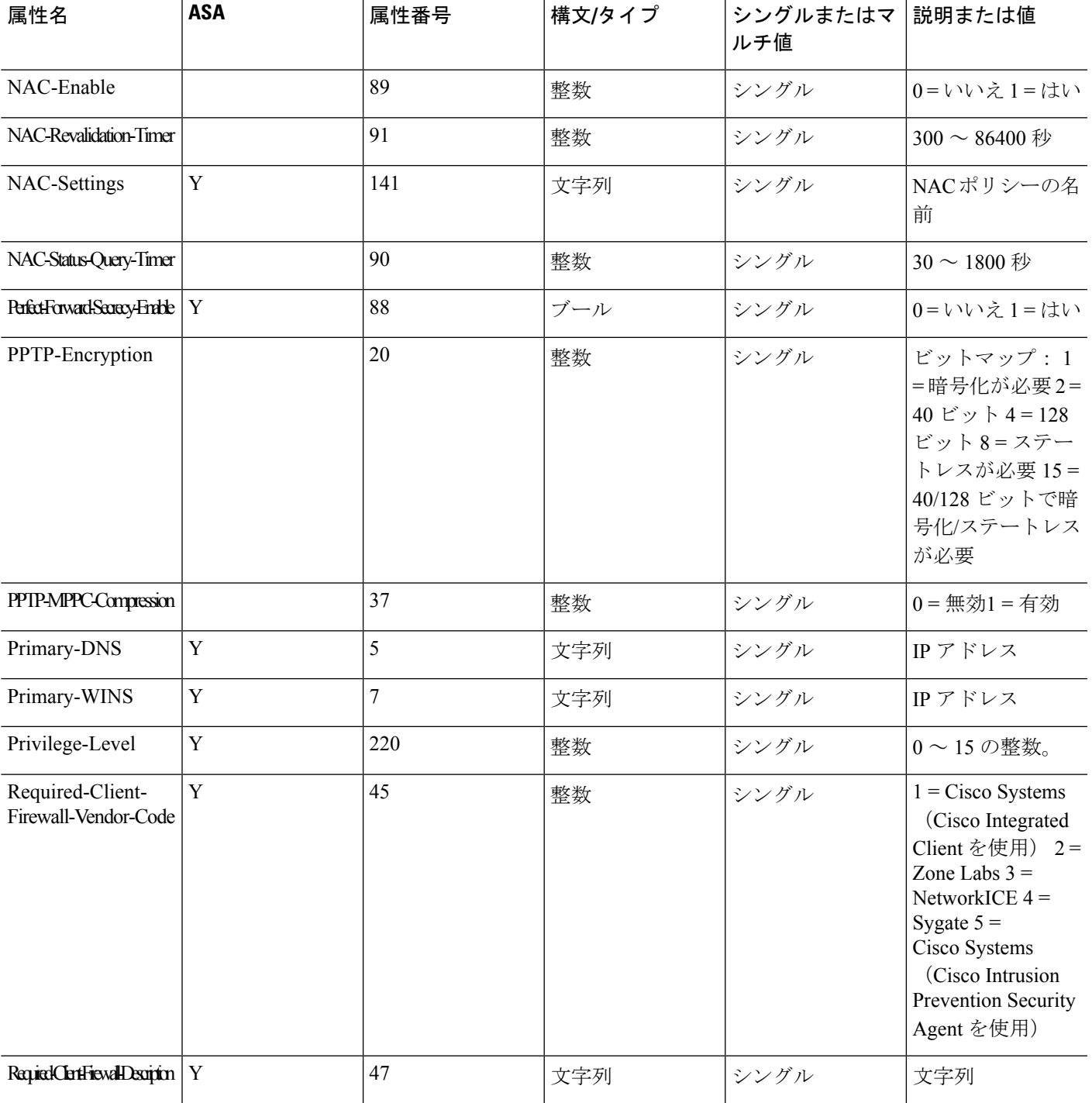

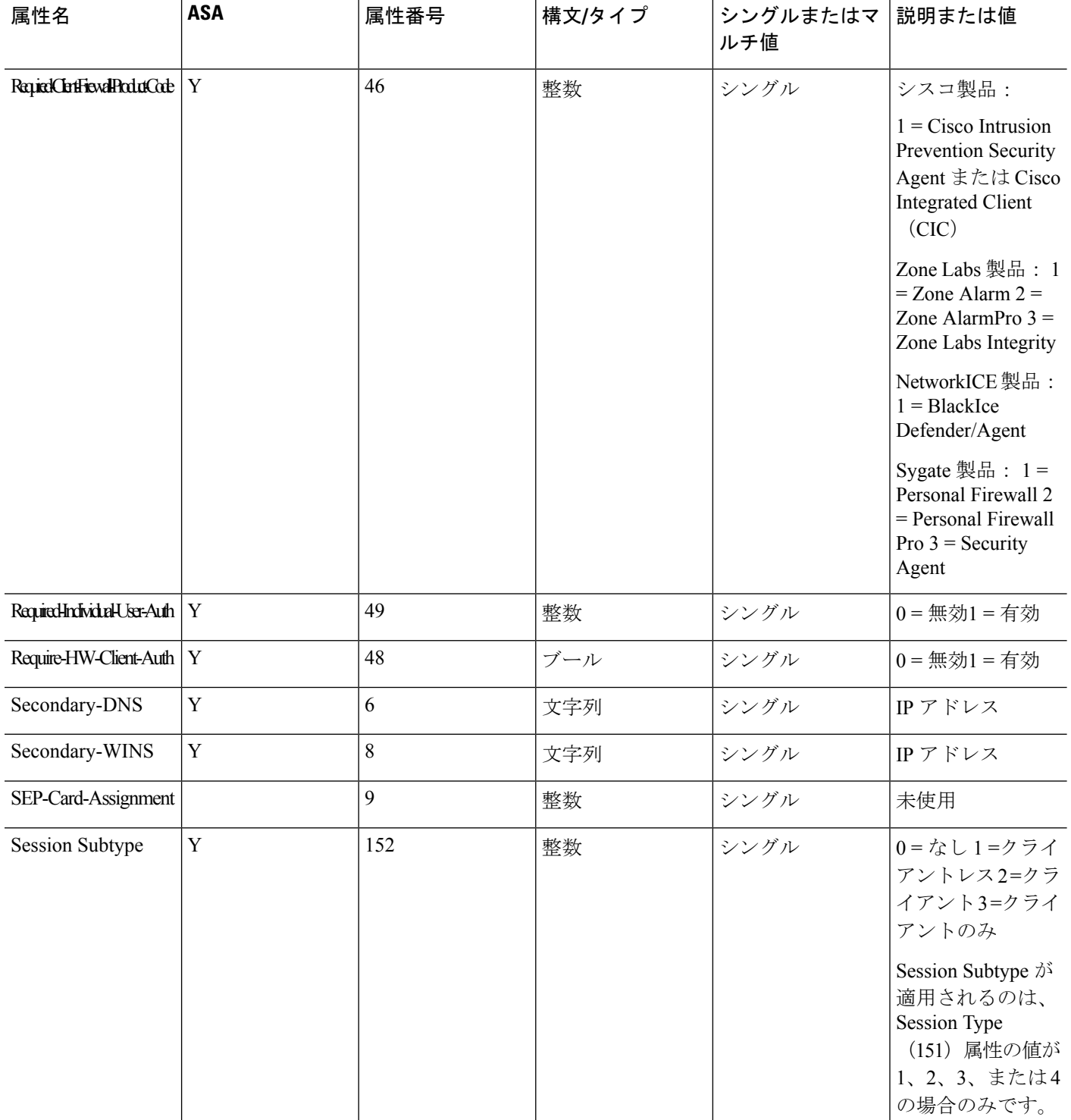

 $\mathbf{l}$ 

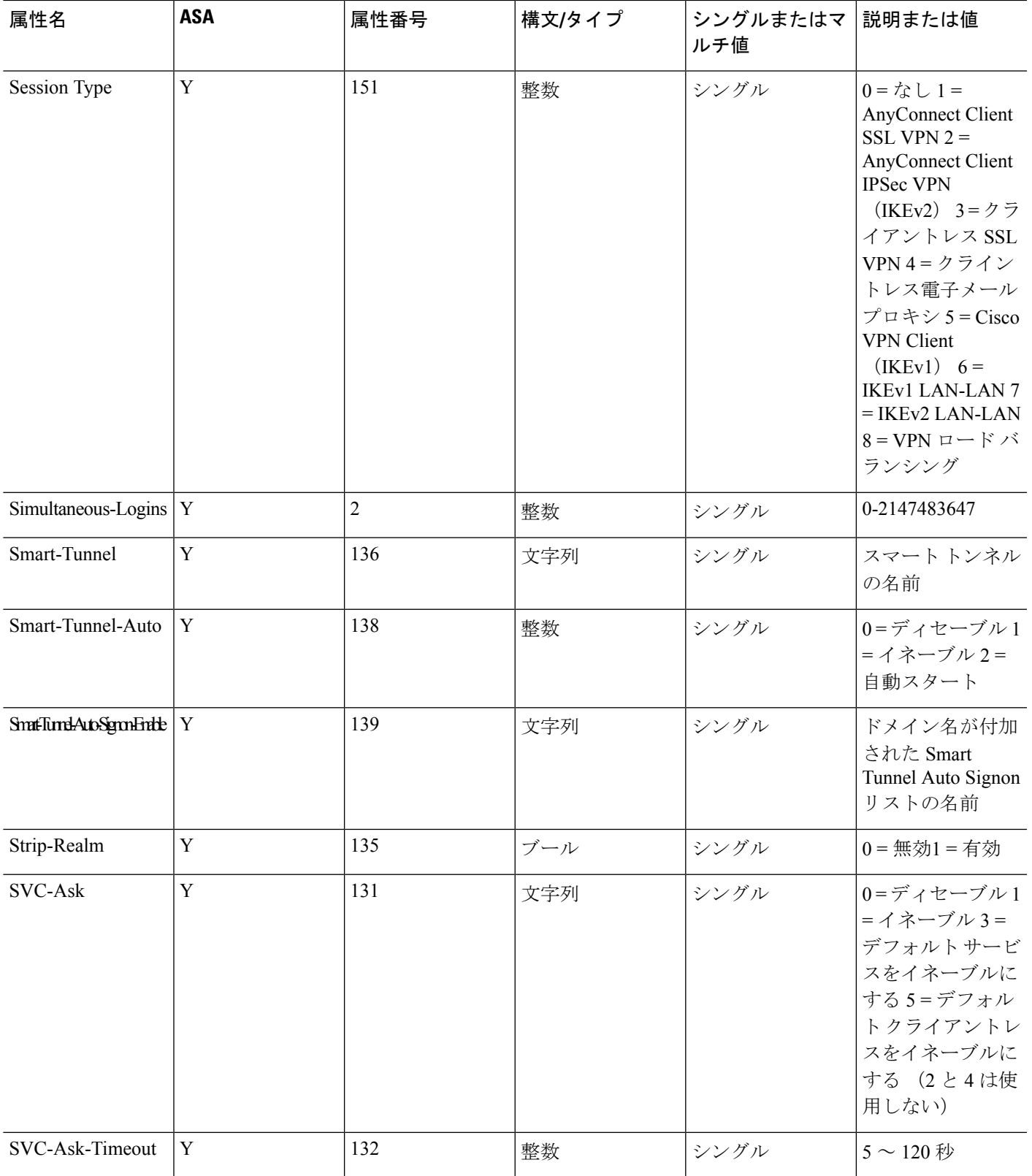

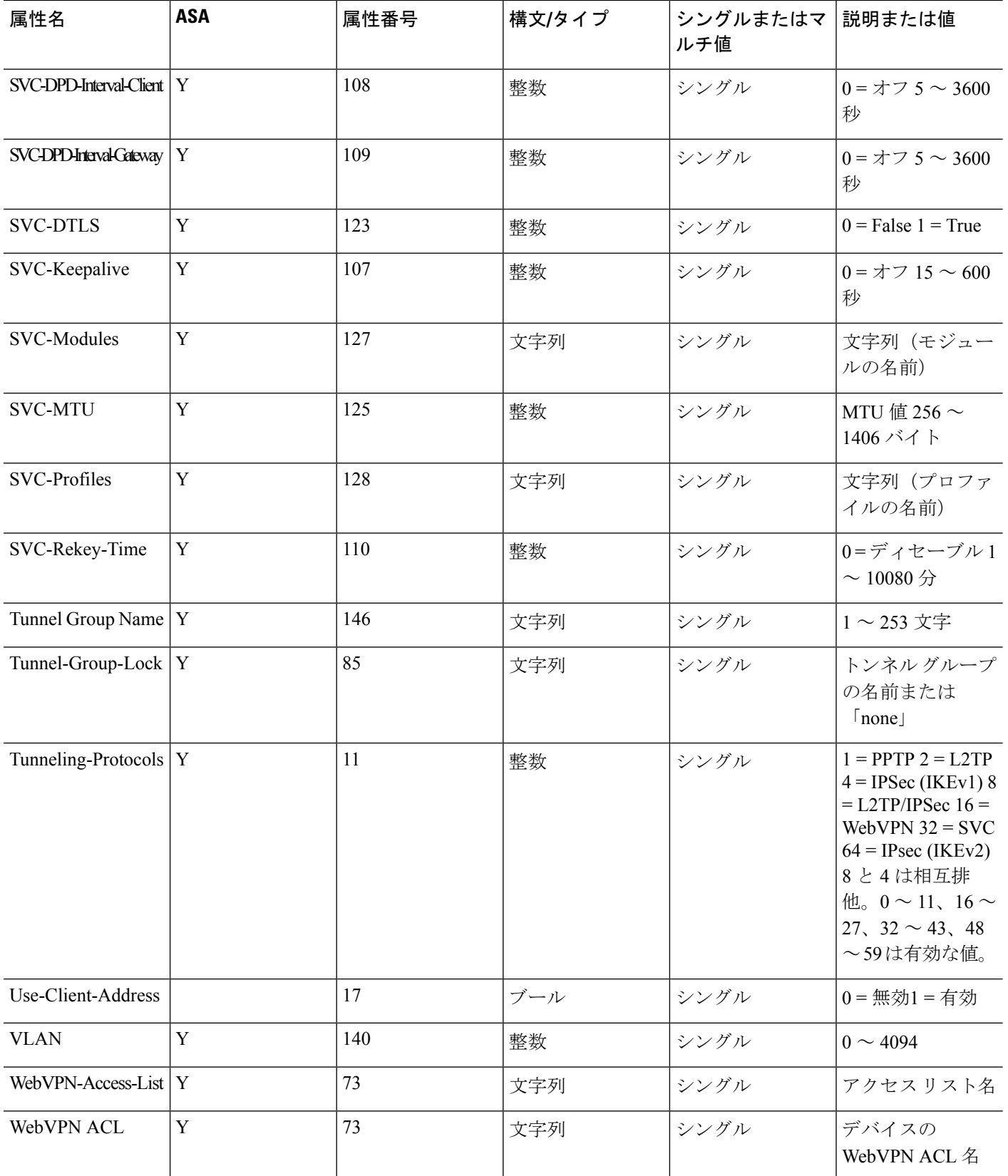

٦

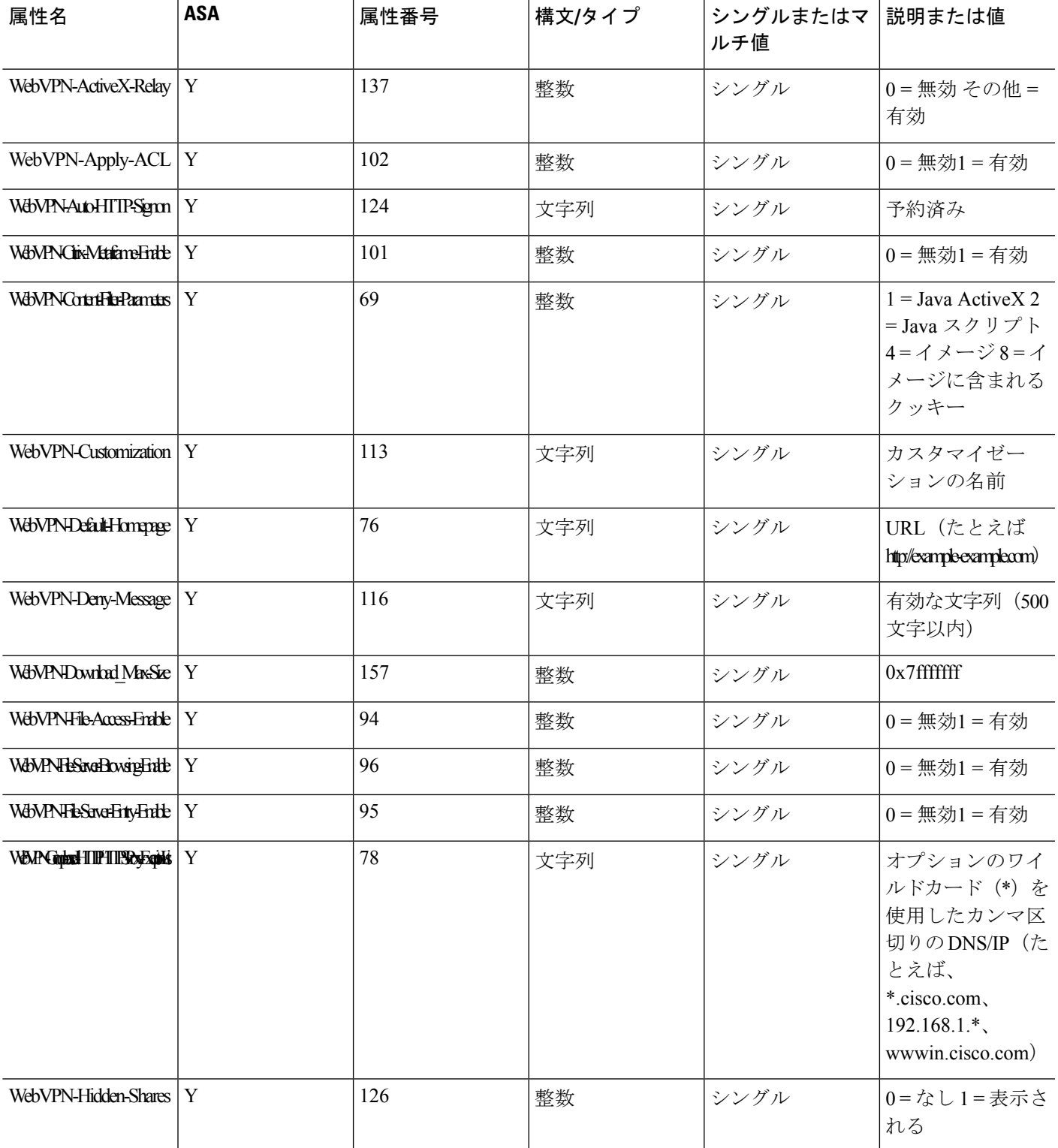

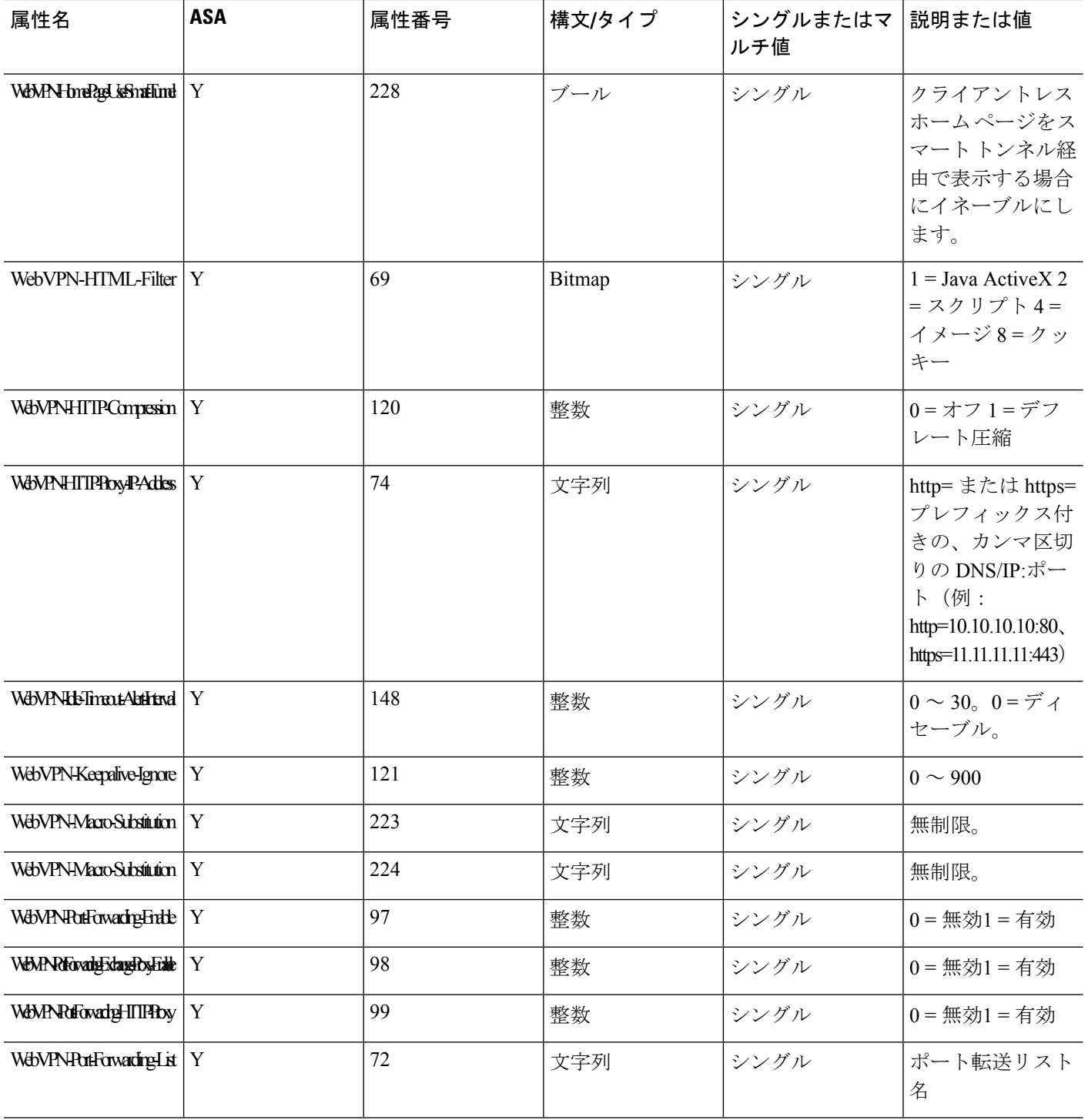

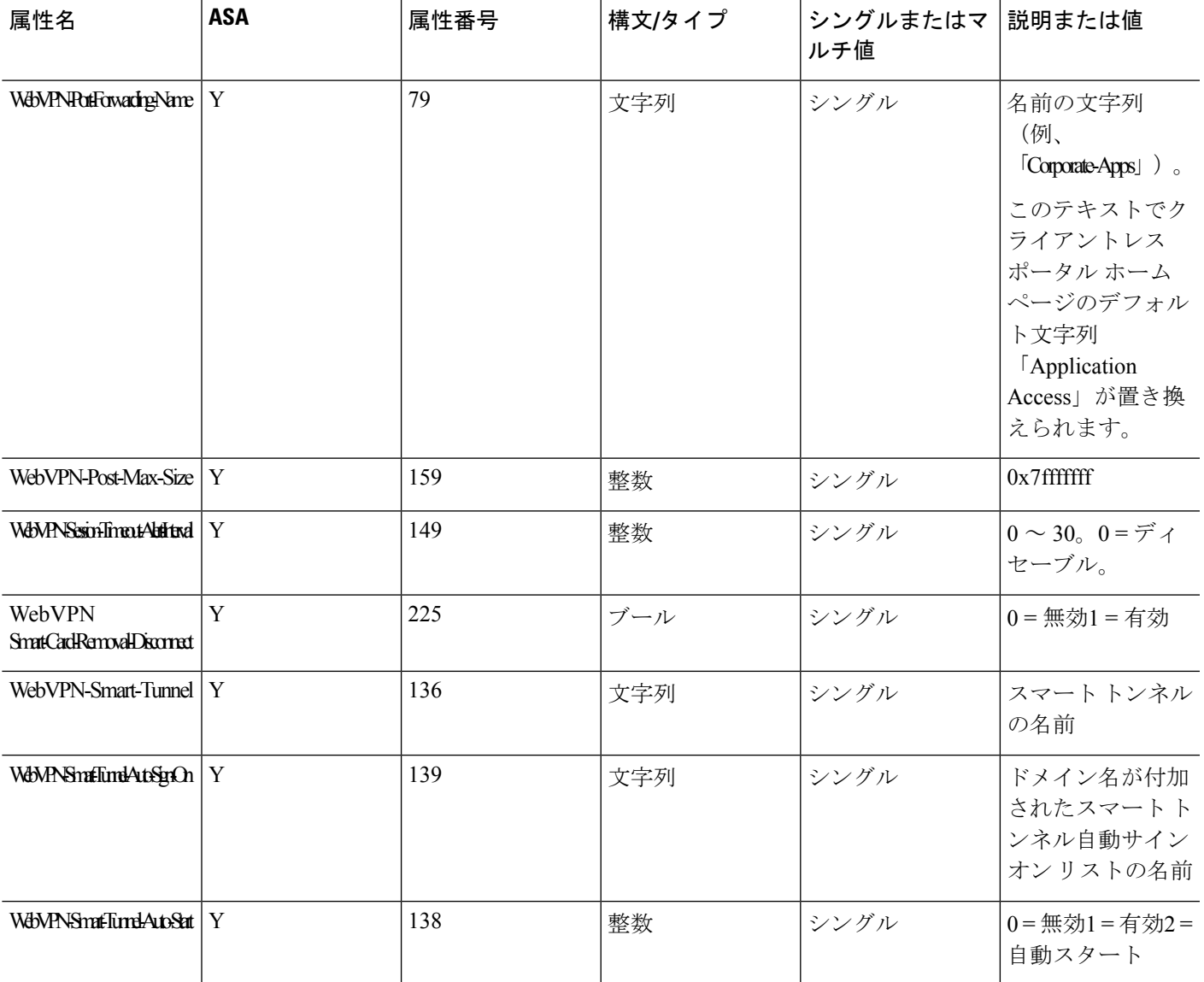

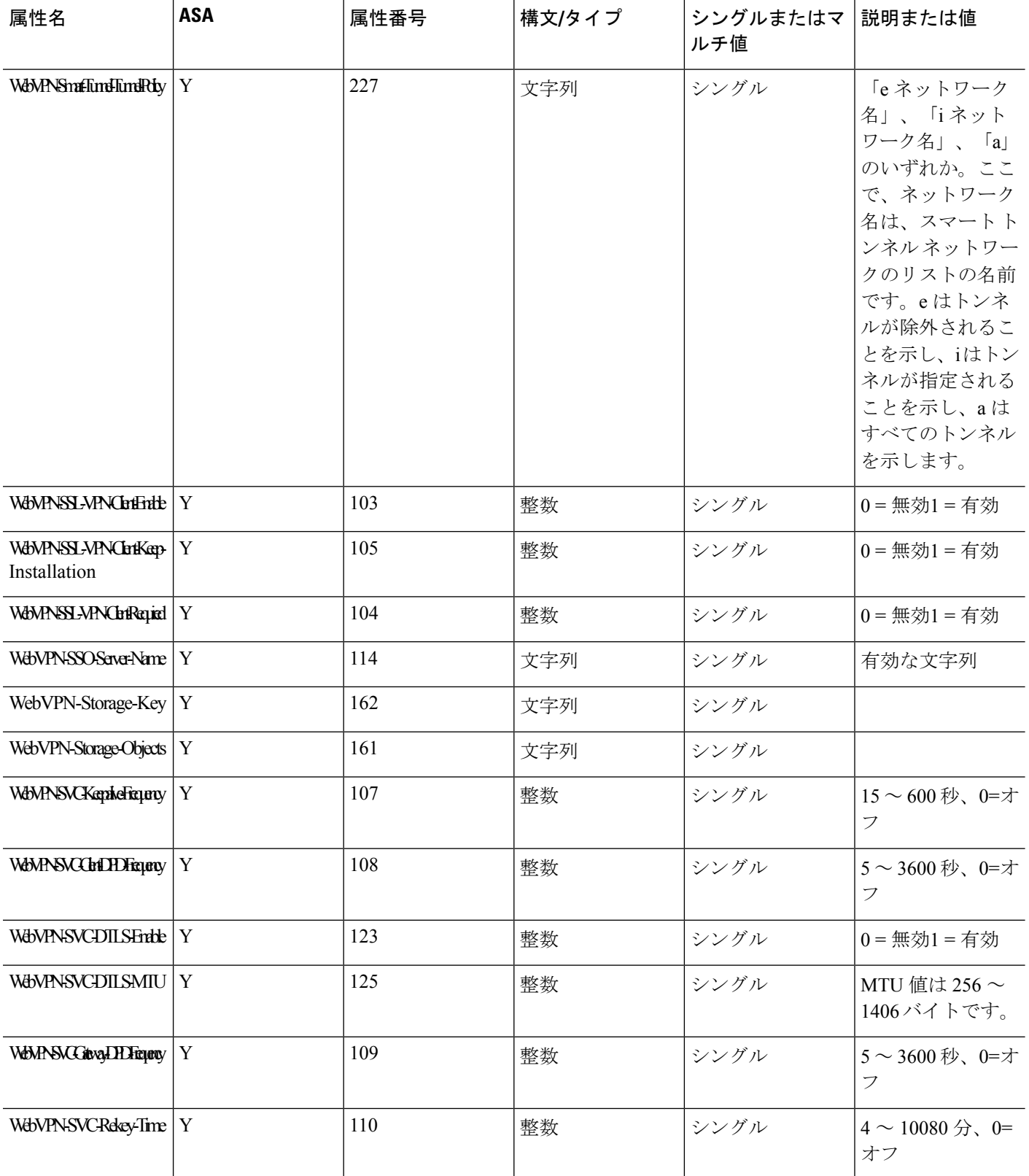

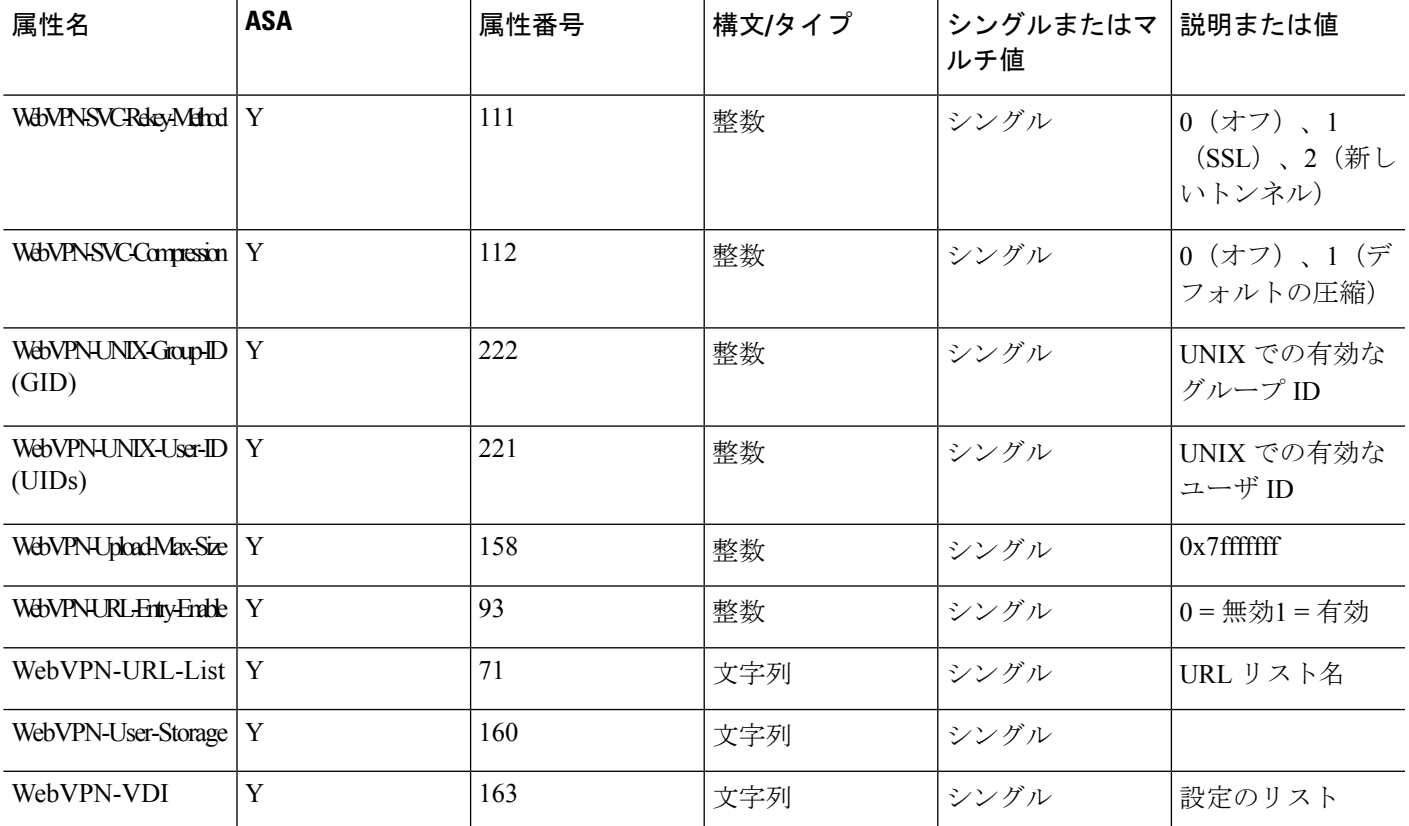

## サポートされる **IETF RADIUS** 認証属性

次の表に、サポートされる IETF RADIUS 属性の一覧を示します。

#### 表 **2 :** サポートされる **IETF RADIUS** 属性

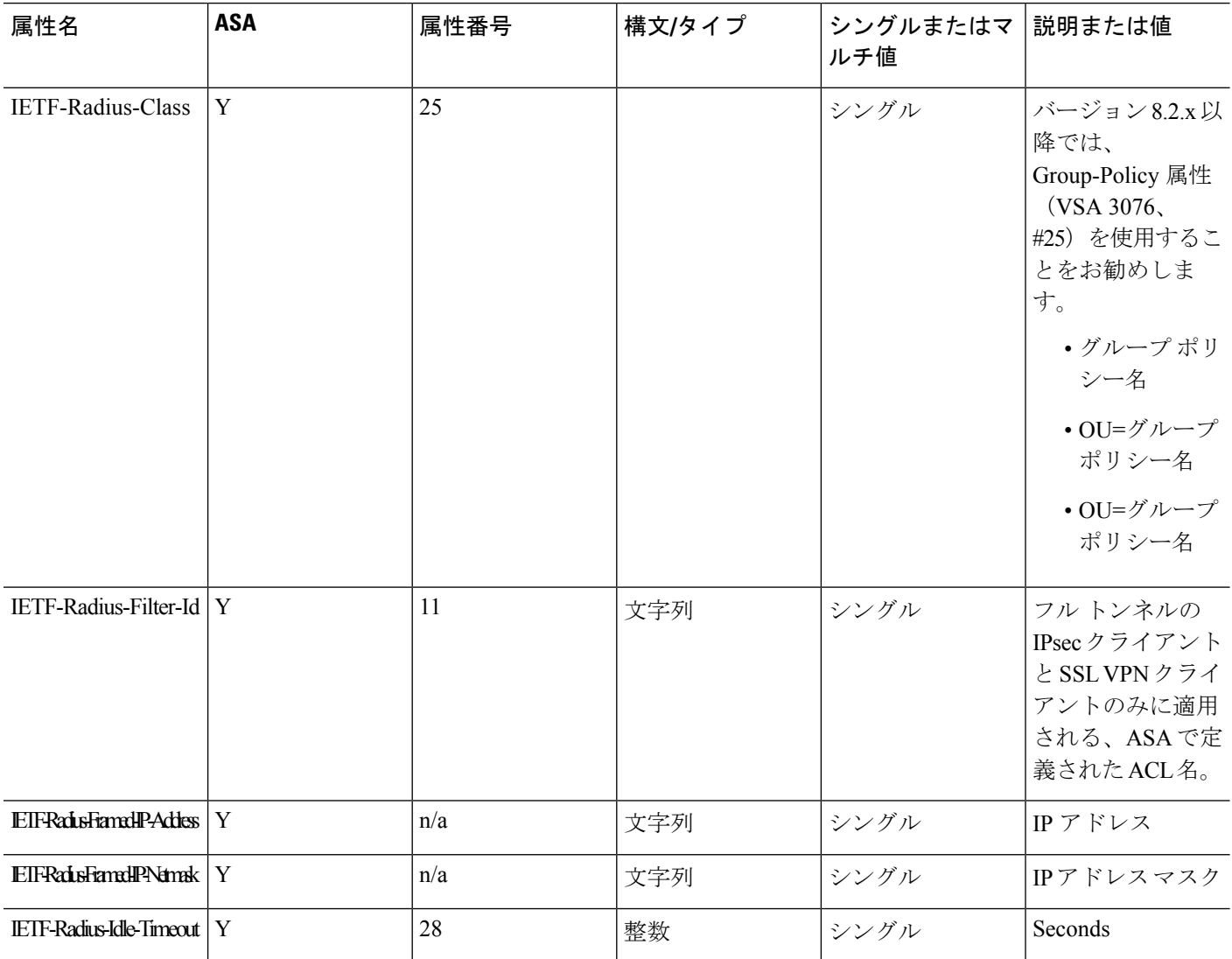

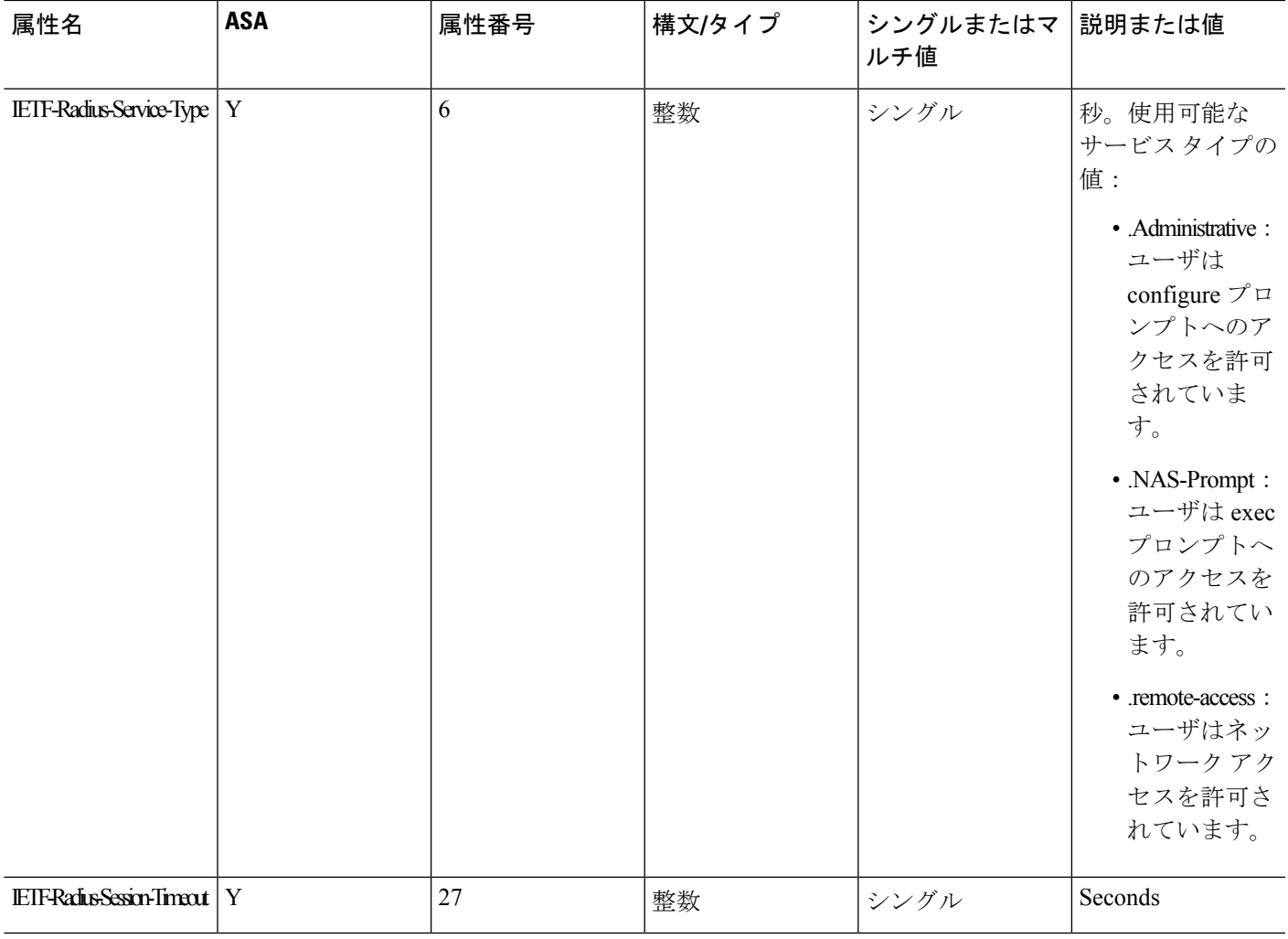

## **RADIUS** アカウンティング切断の理由コード

L,

これらのコードは、パケットを送信するときに ASA が切断された場合に返されます。

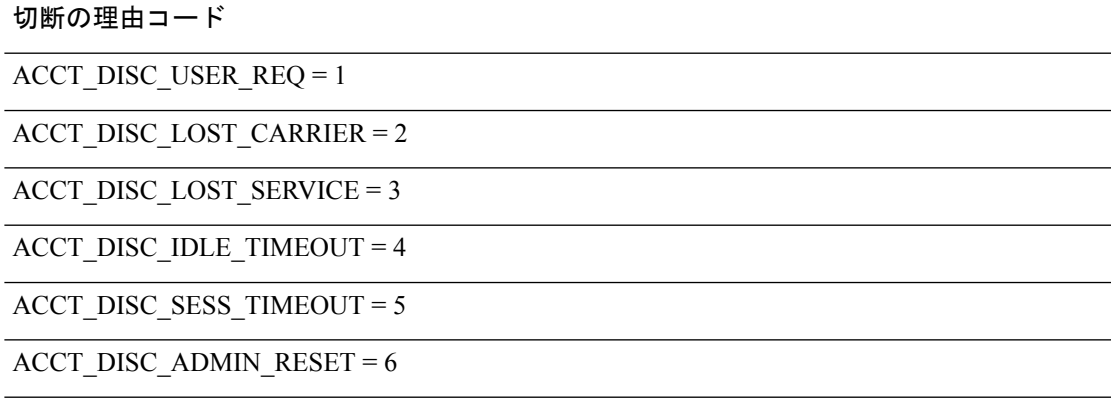

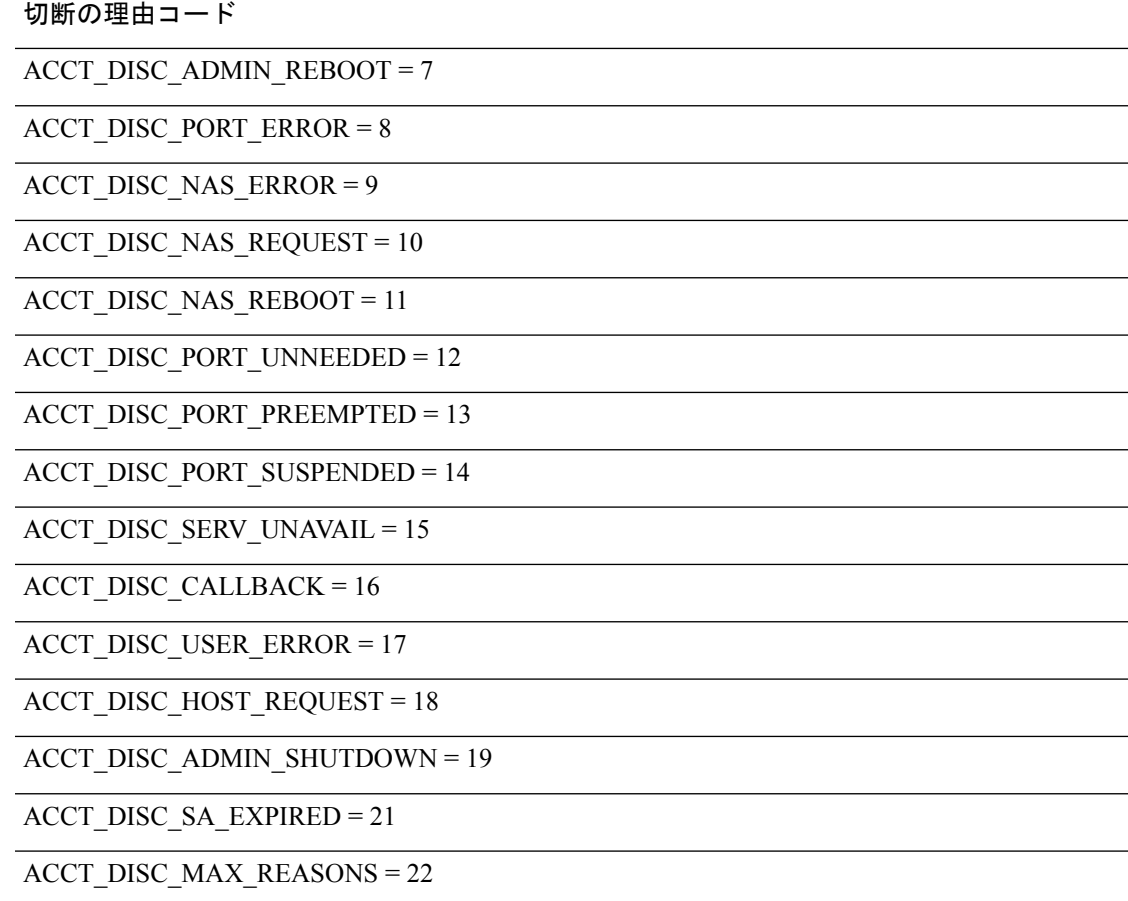

# <span id="page-21-0"></span>**AAA** の **RADIUS** サーバのガイドライン

ここでは、AAA 用の RADIUS サーバを設定する前に確認する必要のあるガイドラインおよび 制限事項について説明します。

- シングル モードで最大 100 個のサーバ グループ、またはマルチ モードでコンテキストご とに 4 つのサーバ グループを持つことができます。
- 各グループには、シングル モードで最大 16 台、マルチ モードで最大 4 台のサーバを含め ることができます。

#### **IPv6**

AAAサーバはIPv4アドレスを使用する必要がありますが、エンドポイントはIPv6を使用でき ます。

## <span id="page-22-0"></span>**AAA** 用の **RADIUS** サーバの設定

ここでは、AAA 用に RADIUS サーバを設定する方法について説明します。

手順

- ステップ **1** ASA の属性を RADIUS サーバにロードします。属性をロードするために使用する方法は、使 用している RADIUS サーバのタイプによって異なります。
	- Cisco ACS を使用している場合:サーバには、これらの属性がすでに統合されています。 したがって、この手順をスキップできます。
	- 他のベンダーの RADIUS サーバ (たとえば Microsoft Internet Authentication Service) の場 合:ASAの各属性を手動で定義する必要があります。属性を定義するには、属性名または 番号、タイプ、値、ベンダー コード(3076)を使用します。

ステップ **2** RADIUS サーバ [グループの設定](#page-22-1) (23 ページ)。 ステップ **3** [グループへの](#page-25-0) RADIUS サーバの追加 (26 ページ)。

ステップ **4** (任意) [認証プロンプトの追加](#page-27-0) (28 ページ)。

### <span id="page-22-1"></span>**RADIUS** サーバ グループの設定

認証、許可、またはアカウンティングに外部 RADIUS サーバを使用する場合は、まず AAA プ ロトコルあたり少なくとも 1 つの RADIUS サーバ グループを作成して、各グループに 1 つ以 上のサーバを追加する必要があります。

#### 手順

ステップ **1** [Configuration] > [Device Management] > [Users/AAA] > [AAA Server Groups] を選択します。

ステップ **2** [AAA Server Group] 領域で、[Add] をクリックします。 [Add AAA Server Group] ダイアログボックスが表示されます。

- ステップ **3** [Server Group] フィールドにグループの名前を入力します。
- ステップ **4** [Protocol] ドロップダウン リストから RADIUS サーバ タイプを選択します。
- ステップ **5** [Accounting Mode] を選択します。
	- [Simultaneous]:グループ内のすべてのサーバにアカウンティング データを送信します。 • [Single]:1 つのサーバにだけアカウンティング データを送信します。
- ステップ **6** グループ内で障害の発生したサーバを再度アクティブ化する方法([Reactivation Mode])を設 定します。

• [Depletion]、[Dead Time]:グループ内のすべてのサーバが非アクティブになった後に、障 害の発生したサーバを再度アクティブ化します。これがデフォルトの再アクティブ化モー ドです。グループ内の最後のサーバがディセーブルになってから、その後すべてのサーバ を再度イネーブルにするまでの時間を 0 ~ 1440 分の範囲で指定します。デフォルトは 10 分です。

• [timed]:30 秒のダウン時間の後、障害が発生したサーバを再度アクティブ化します。

ステップ **7** [Max Failed Attempts] で、次のサーバを試す前にグループ内の RADIUS サーバでの AAA トラ ンザクションの失敗の最大数を指定します。

範囲は、1 ~ 5 です。デフォルトは 3 です。

ローカルデータベースを使用してフォールバック方式(管理アクセス専用)を設定すると、グ ループ内のすべてのサーバが応答しない場合にグループは応答なしと見なされ、フォールバッ ク方式が試行されます。サーバ グループで、追加の AAA 要求によるアクセスがない、非応答 と見なされる時間が 10 分間続くと(デフォルトの再アクティブ化モードとデッド時間を使用 する場合)、ただちにフォールバック方式が使用されます。非応答時間をデフォルト値から変 更するには、[Dead Time] の変更方法を参照してください。

フォールバック方式として設定されていない場合、ASAは引き続きグループ内のサーバにアク セスしようとします。

ステップ **8** (任意)適切なオプションを選択して、RADIUS中間アカウンティング更新メッセージの定期 的な生成をイネーブルにします。

> これらのオプションが関連するのは、このサーバ グループを AnyConnect またはクライアント レス SSL VPN に使用している場合のみです。

- [Enable interim accounting update]:[Update Interval] オプションを選択せずにこのコマンド を使用すると、ASA は、VPN トンネル接続がクライアントレス VPN セッションに追加さ れたときにのみ中間アカウンティング更新メッセージを送信します。これが発生した場 合、新たに割り当てられた IP アドレスを RADIUS に通知するためのアカウンティング アップデートが生成されます。
- [Update Interval]:対象のサーバ グループにアカウンティング レコードを送信するように 設定されたすべての VPN セッションのアカウンティング レコードの定期的な生成と伝送 をイネーブルにします。これらの更新を送信する間隔を時間単位で変更できます。デフォ ルトは 24 時間で、指定できる範囲は 1 ~ 120 です。
- ISEサーバが含まれるサーバグループには、両方のオプションを選択します。ISEは、 ASA などの NAS デバイスから受信するアカウンティング レコードに基づいて、アク ティブセッションのディレクトリを保持します。ただし、セッションがアクティブで あるという通知(アカウンティング メッセージまたはポスチャ トランザクション) を 5 日間受信しなかった場合、ISE はデータベースからそのセッションのレコードを 削除します。存続時間の長い VPN 接続が削除されないようにするには、すべてのア クティブセッションについてISEに定期的に中間アカウンティング更新メッセージを 送信するように、グループを設定します。 (注)

**ステップ9 (任意)このグループに AD エージェントまたは Cisco Directory Agent(CDA)サーバしか含** まれていない場合は、[Enable Active Directory Agent Mode] を選択します。

> CDA または AD エージェントはアイデンティティ ファイアウォールで使用されるサーバであ り、完全な機能を備えたRADIUSサーバではありません。このオプションを選択すると、この グループをアイデンティティ ファイアウォール専用として使用できます。

- ステップ **10** (任意)このサーバ グループをリモート アクセス VPN で ISE ポリシーを適用するために使用 する場合、次のオプションを設定します。
	- [Enable dynamic authorization]:AAA サーバ グループの RADIUS の動的認可(ISE 許可変 更、CoA)サービスをイネーブルにします。VPN トンネルでサーバ グループを使用する と、対応する RADIUS サーバ グループが CoA 通知用に登録され、ASA は ISE からの CoA ポリシー更新用ポートをリッスンします。このサーバ グループを ISE と併せてリモート アクセス VPN で使用する場合にのみ動的認可をイネーブルにします。
	- [Dynamic AuthorizationPort]:動的認可をイネーブルにする場合、RADIUSCoA要求のリス ニング ポートを指定できます。デフォルト値は 1700 です。有効な範囲は 1024 ~ 65535 で す。
	- [Use authorization only mode]:認証に ISE を使用しない場合は、RADIUS サーバ グループ に対し認可専用モードをイネーブルにします。これは、サーバグループを認可に使用する ときに、RADIUS アクセス要求メッセージが、AAA サーバ用に設定されているパスワー ド方式に反して、「認可専用」要求として構築されることを示しています。RADIUSサー バの共通パスワードを設定すると、そのパスワードは無視されます。

たとえば、認証にこのサーバグループではなく証明書を使用する場合には、認可専用モー ドを使用します。VPN トンネルでの認可とアカウンティングにこのサーバ グループを使 用する可能性があるからです。

ステップ **11** (任意)[VPN3K Compatibility Option] を設定して、RADIUS パケットから受信したダウンロー ド可能 ACL を Cisco AV ペアの ACL と結合するかどうかを指定します。

> このオプションは、VPN 接続にのみ適用されます。VPN ユーザの場合は、ACL は Cisco AV ペ ア ACL、ダウンロード可能 ACL、および ASA で設定される ACL の形式になります。このオ プションでは、ダウンロード可能 ACL と AV ペア ACL を結合するかどうかを決定します。 ASA で設定されている ACL には適用されません。

- [Do not merge]:ダウンロード可能 ACL は Cisco AV ペアの ACL と結合されません。AV ペアおよびダウンロード可能ACLの両方を受信した場合は、AVペアが優先し、使用され ます。これがデフォルトのオプションです。
- **Place the downloadable ACL after Cisco AV-pair ACL**
- **Place the downloadable ACL before Cisco AV-pair ACL**

#### ステップ **12** [OK] をクリックします。

[Add AAA Server Group] ダイアログボックスが閉じ、新しいサーバ グループが [AAA Server Groups] テーブルに追加されます。

ステップ **13** [Apply] をクリックして変更内容を実行コンフィギュレーションに保存します。

### <span id="page-25-0"></span>グループへの **RADIUS** サーバの追加

RADIUS サーバをグループに追加するには、次の手順を実行します。

#### 手順

- ステップ **1** [Configuration] > [Device Management] > [Users/AAA] > [AAA Server Groups] を選択し、[AAA Server Groups] 領域で、サーバを追加するサーバ グループをクリックします。
- ステップ **2** [Servers in the Selected Group] 領域(下側のペイン)で、[Add] をクリックします。

サーバ グループに対応する [Add AAA Server Group] ダイアログボックスが表示されます。

- ステップ3 認証サーバが存在するインターフェイス名を選択します。
- ステップ **4** グループに追加するサーバのサーバ名または IP アドレスを追加します。
- ステップ5 サーバへの接続試行のタイムアウト値を指定します。

サーバのタイムアウト間隔(1 ~ 300 秒)を指定します。デフォルトは 10 秒です。各 AAA ト ランザクションに対して、タイムアウトに達するまで(再試行間隔に基づいて)ASAによる接 続の再試行が行われます。連続して失敗したトランザクションの数が AAA サーバ グループ内 の指定された maximum-failed-attempts 制限に達すると、AAA サーバは非アクティブ化され、 ASA は別の AAA サーバ(設定されている場合)への要求の送信を開始します。

- ステップ **6** ダウンロード可能な ACL で受信されたネットマスクを ASA でどのように処理するかを指定し ます。次のオプションから選択します。
	- [Detect automatically]:ASA で、使用されているネットマスク表現のタイプが判定されま す。ASA は、ワイルドカード ネットマスク表現を検出した場合、標準ネットマスク表現 に変換します。
		- 一部のワイルドカード表現は明確な検出が困難なため、この設定を選択した場合 には、ワイルドカードネットマスク表現が誤って標準ネットマスク表現として検 出されることもあります。 (注)
	- [Standard]:ASA は、RADIUS サーバから受信したダウンロード可能な ACL に標準ネット マスク表現のみが含まれていると見なします。ワイルドカードネットマスク表現からの変 換は実行されません。
	- [Wildcard]:ASA は、RADIUS サーバから受信したダウンロード可能 ACL に、ワイルド カード ネットマスク表現のみが含まれていると見なし、ACL のダウンロード時にそれら のすべてを標準ネットマスク表現に変換します。
- ステップ **7** この ASA を介して RADIUS 認可サーバにアクセスするユーザに共通のパスワードを指定しま す。このパスワードは大文字と小文字が区別されます。この情報は、RADIUSサーバ管理者に 伝えてください。
	- RADIUS認証サーバ(認可サーバではない)に対しては、共通のパスワードは設定し ないでください。 (注)

このフィールドを空白のままにした場合は、RADIUS認可サーバにアクセスする際の パスワードには、各ユーザ名が使用されます。

RADIUS認可サーバを認証に使用することは避けてください。共通パスワードやユー ザ名を転用したパスワードは、ユーザごとに一意のパスワードに比べ、安全性が低く なります。

このパスワードは、RADIUSプロトコルやRADIUSサーバによって要求されますが、 ユーザが知っている必要はありません。

- ステップ **8** 二重認証を使用し、トンネルグループでパスワード管理をイネーブルにした場合は、プライマ リ認証要求とセカンダリ認証要求に MS-CHAPv2 要求属性が含まれます。RADIUS サーバが MS-CHAPv2 をサポートしていない場合、このチェックボックスをオンにすれば、そのサーバ から非 MS-CHAPv2 認証要求が送信されるようにできます。
- ステップ **9** ASA からサーバへ接続を試行した後、次に試行するまでの待機時間を、1 ~ 10 秒の間で指定 します。
	- RADIUS プロトコルの場合、サーバが ICMP ポート到達不能メッセージで応答する と、再試行間隔の設定が無視され、AAA サーバはただちに障害状態になります。こ のサーバが AAA グループ内の唯一のサーバである場合は、サーバが再アクティブ化 され、別の要求がサーバに送信されます。これは意図された動作です。 (注)
- ステップ **10** [Simultaneous] または [Single] をクリックします。

[Single] モードの場合、ASA ではアカウンティング データが 1 つのサーバにだけ送信されま す。

[Simultaneous] モードの場合、ASA ではアカウンティング データがグループ内のすべてのサー バに送信されます。

- ステップ **11** ユーザのアカウンティングに使用するサーバポートを指定します。デフォルトのポートは1646 です。
- ステップ **12** ユーザの認証に使用するサーバ ポートを指定します。デフォルトのポートは 1645 です。
- ステップ **13** ASA で RADIUS サーバを認証する際に使用される共有秘密キーを指定します。設定したサー バ秘密キーは、RADIUSサーバで設定されたサーバ秘密キーと一致する必要があります。サー バ秘密キーが不明の場合は、RADIUSサーバの管理者に問い合わせてください。最大フィール ド長は、64 文字です。
- ステップ **14** [OK] をクリックします。

[Add AAA Server Group] ダイアログボックスが閉じ、AAA サーバが AAA サーバ グループに追 加されます。

ステップ **15** [AAA Server Groups] ペインで [Apply] をクリックし、変更内容を実行コンフィギュレーション に保存します。

### <span id="page-27-0"></span>認証プロンプトの追加

RADIUS サーバからのユーザ認証が必要な場合に、ASA 経由の HTTP、FTP、Telnet アクセス 用の AAA チャレンジ テキストを指定できます。このテキストは飾りのようなもので、ユーザ のログイン時に、ユーザ名プロンプトとパスワードプロンプトの上に表示されます。認証プロ ンプトを指定しなかった場合は、ユーザがRADIUSサーバで認証中に以下の内容が表示されま す。

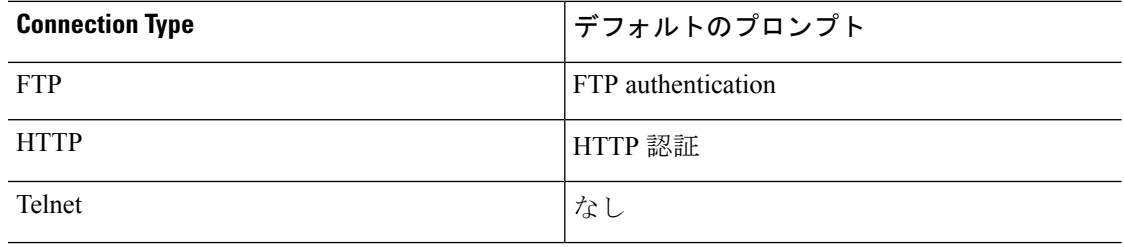

認証プロンプトを追加するには、次の手順を実行します。

#### 手順

- ステップ **1 [Configuration]** > **[Device Management]** > **[Users/AAA]** > **[Authentication Prompt]** の順に選択し ます。
- ステップ **2** ログイン時にユーザ名とパスワードプロンプトの上に表示するメッセージとして追加するテキ ストを、[Prompt] フィールドに入力します。

次の表に、認証プロンプトの文字数制限を示します。

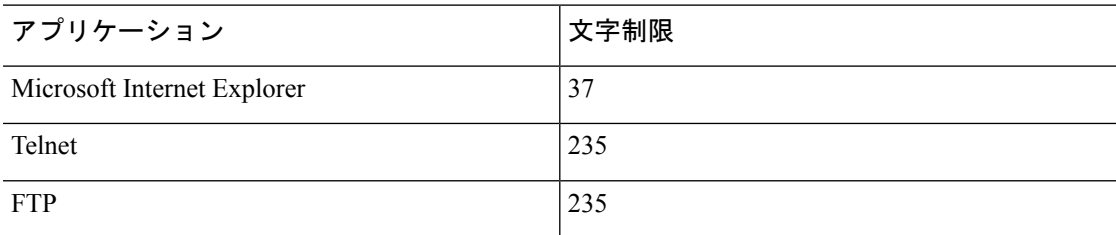

ステップ **3** [User accepted message] フィールドと [User rejected message] フィールドにメッセージを追加し ます。

> Telnetからのユーザ認証を実行する場合、[User accepted message]オプションおよび[Userrejected message]オプションを使用すれば、認証の試みがRADIUSサーバによって承認または拒否され たことを示す、異なる状態のプロンプトを表示できます。

> これらのメッセージ テキストをそれぞれ指定した場合、ASA では、RADIUS サーバにより認 証されたユーザに対しては[User acceptedmessage]テキストが表示され、認証されなかったユー

ザに対しては ASA により [User rejected message] テキストが表示されます。HTTP セッション および FTP セッションの認証では、プロンプトにチャレンジ テキストのみが表示されます。 ユーザ承認メッセージ テキストおよびユーザ拒否メッセージ テキストは表示されません。

ステップ **4** [Apply] をクリックして変更内容を実行コンフィギュレーションに保存します。

## <span id="page-28-0"></span>**RADIUS** サーバの認証および認可のテスト

ASA が RADIUS サーバに接続してユーザを認証または承認できるかどうかを判別するには、 次の手順を実行します。

手順

- ステップ **1 [Configuration]** > **[Device Management]** > **[Users/AAA]** > **[AAA Server Groups]** の順に選択しま す。
- ステップ **2** サーバが [AAA Server Groups] テーブル内に存在するサーバ グループをクリックします。
- ステップ **3** [Servers in the Selected Group] テーブルでテストするサーバをクリックします。
- ステップ **4** [Test] をクリックします。

選択したサーバに対応する [Test AAA Server] ダイアログボックスが表示されます。

- ステップ5 実行するテストのタイプ ([Authentication] または [Authorization]) をクリックします。
- ステップ **6** ユーザ名を入力します。
- ステップ7 認証をテストする場合は、ユーザ名に対応するパスワードを入力します。
- ステップ **8** [OK] をクリックします。

認証または認可のテスト メッセージが ASA からサーバへ送信されます。テストが失敗した場 合は、エラー メッセージが表示されます。

### <span id="page-28-1"></span>**AAA** 用の **RADIUS** サーバのモニタリング

AAA 用の RADIUS サーバのステータスのモニタリングについては、次のコマンドを参照して ください。

• **[Monitoring] > [Properties] > [AAA Servers]**

このペインには、RADIUS サーバの実行コンフィギュレーションが表示されます。

• **[Tools] > [Command Line Interface]**

このペインでは、さまざまな非インタラクティブコマンドを発行し、結果を表示すること ができます。

# <span id="page-29-0"></span>**AAA** 用の **RADIUS** サーバの履歴

表 **3 : AAA** 用の **RADIUS** サーバの履歴

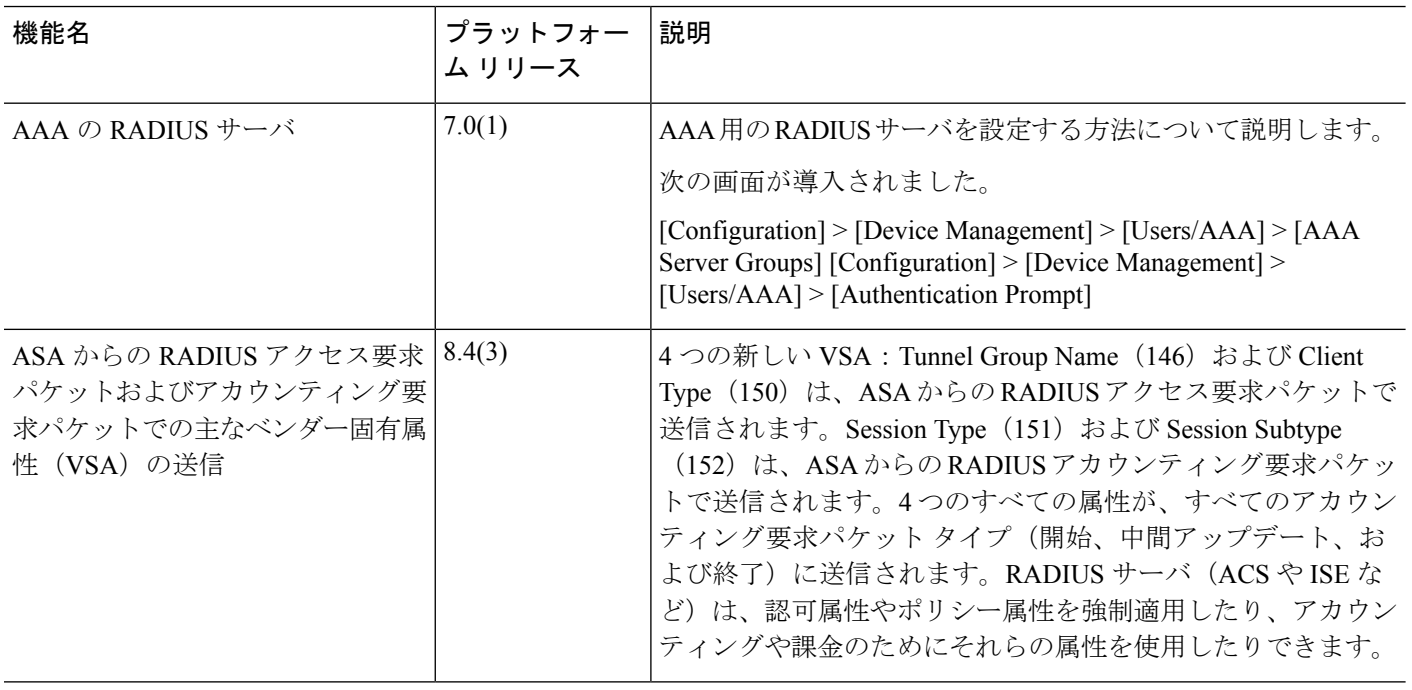